## **NAME OR CONTACT INFORMATION CHANGE**

## **Click NAME/CONTACT INFO CHANGE to update your information.**

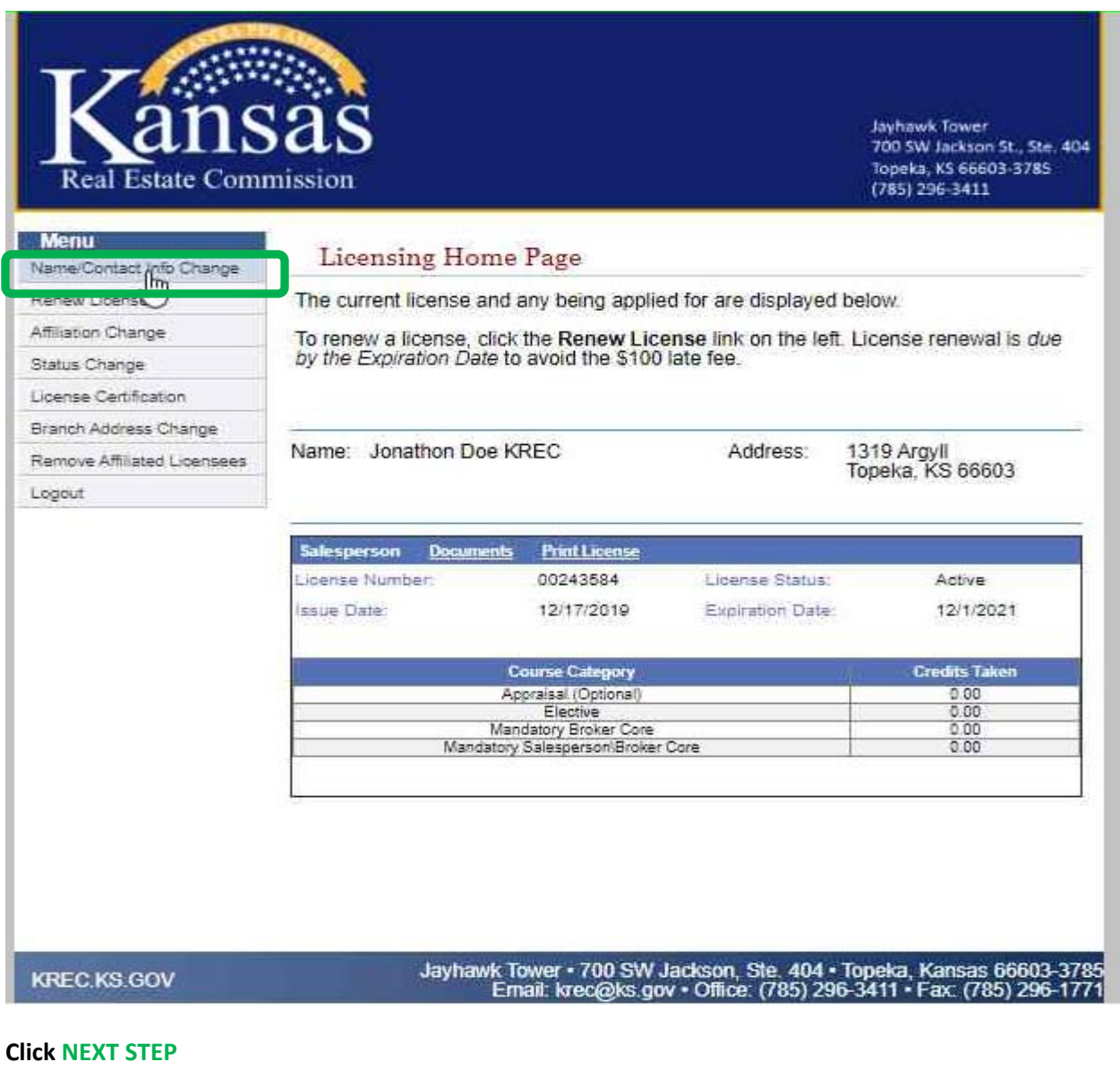

## **Menu** Change Name or Contact Information CONTACT INFO\* To change your personal information, including your address, you must complete each step listed in the Menu on the left side of the screen. Finish Licensing Home Page Use the Next Step and Previous Step buttons on each page to navigate through the process. You may return to any step if you need to make changes. Logout

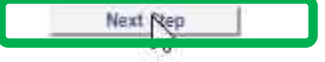

## **Make the necessary changes then click UPDATE**

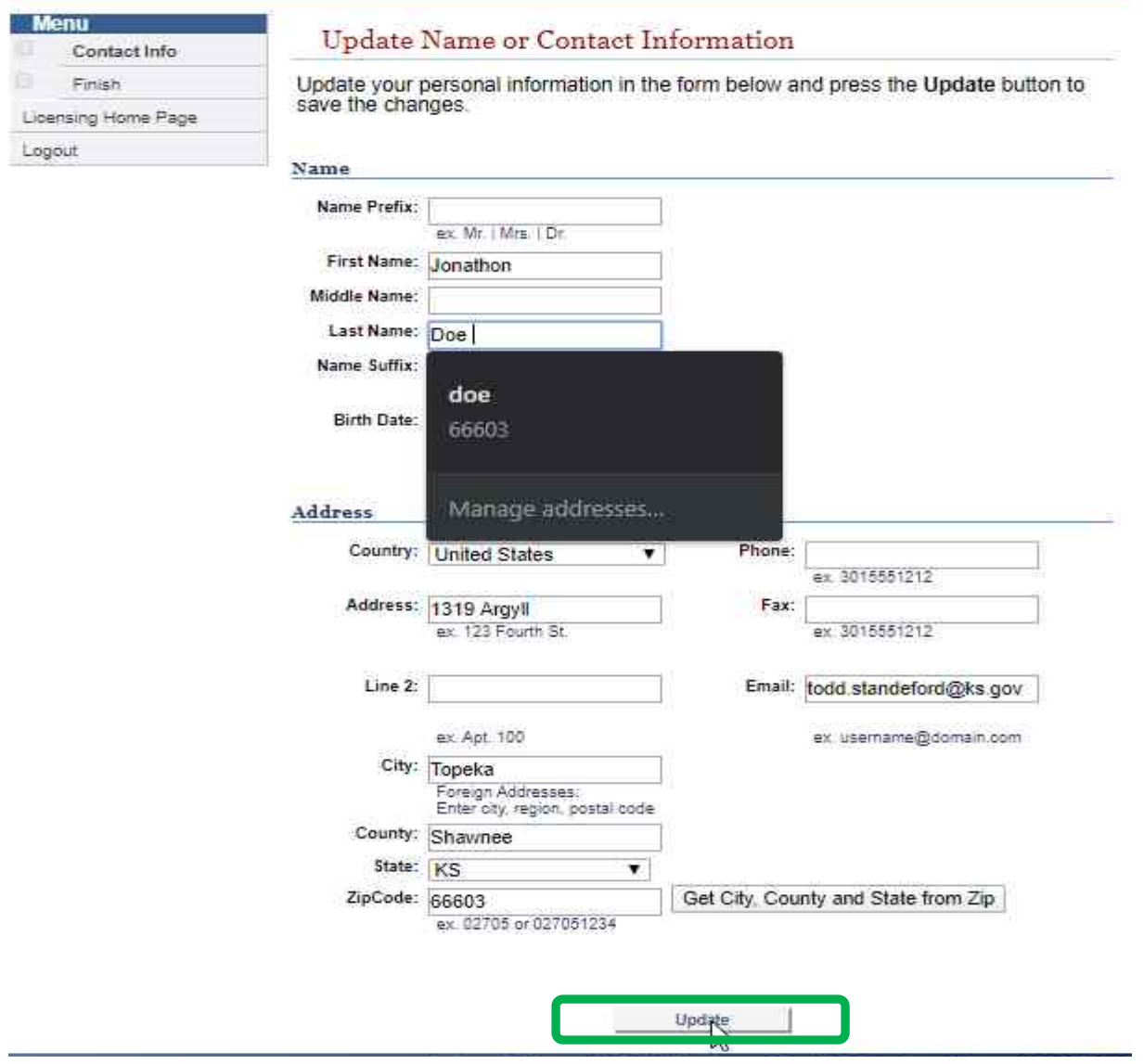

**If you changed your name or need to print a new pocket card, click PRINT LICENSE on the home page to generate a new one.** 

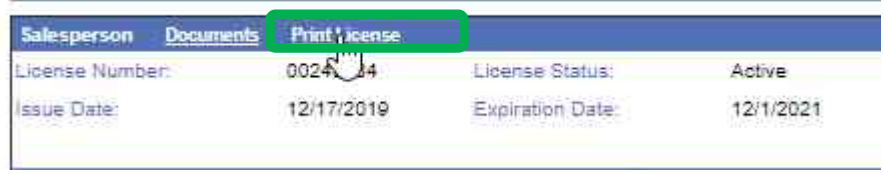